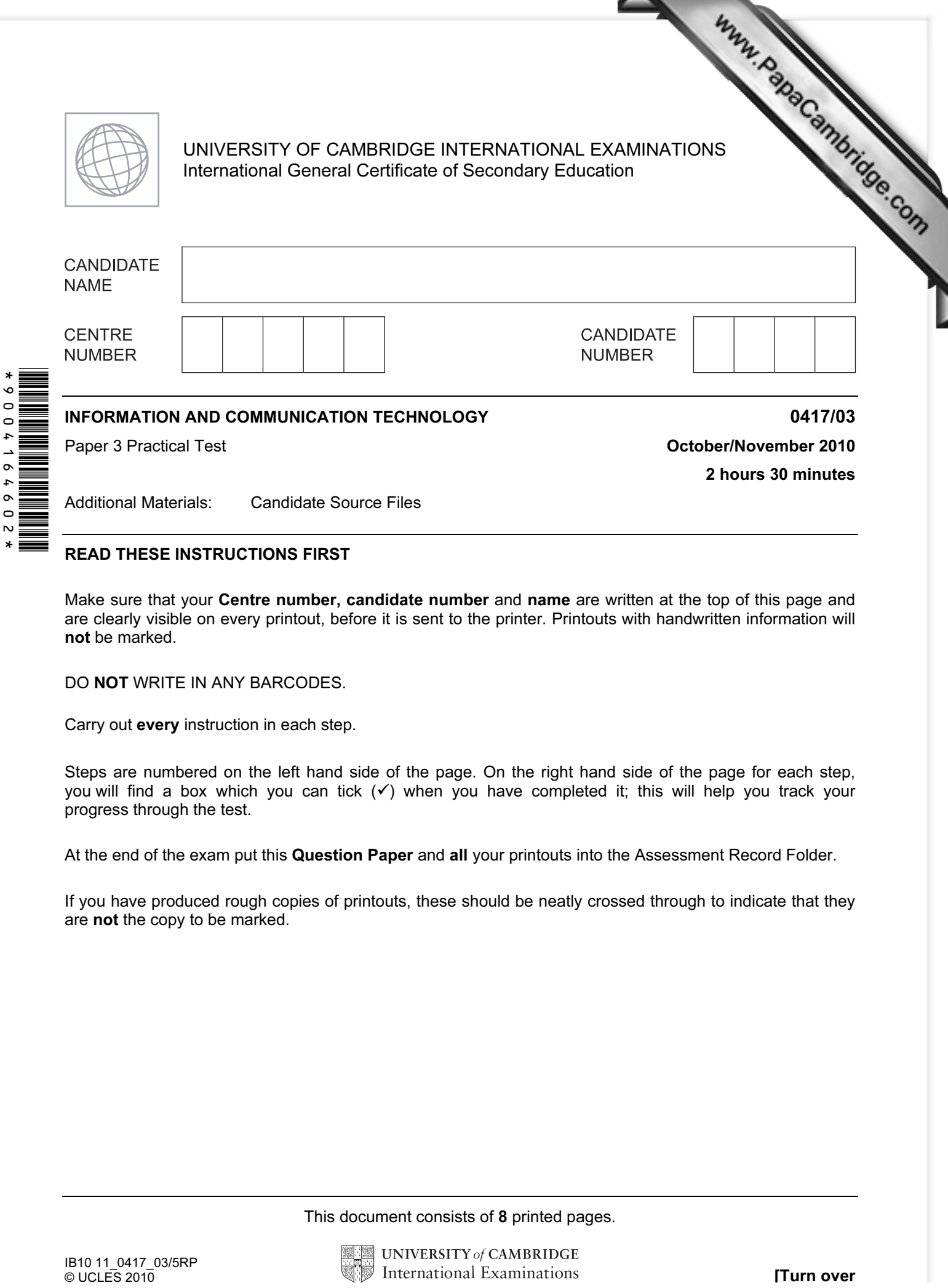

## READ THESE INSTRUCTIONS FIRST

 $\sim$  $\ast$ 

> Make sure that your Centre number, candidate number and name are written at the top of this page and are clearly visible on every printout, before it is sent to the printer. Printouts with handwritten information will not be marked.

DO NOT WRITE IN ANY BARCODES.

Carry out every instruction in each step.

Steps are numbered on the left hand side of the page. On the right hand side of the page for each step, you will find a box which you can tick  $(v)$  when you have completed it; this will help you track your progress through the test.

At the end of the exam put this Question Paper and all your printouts into the Assessment Record Folder.

If you have produced rough copies of printouts, these should be neatly crossed through to indicate that they are not the copy to be marked.

This document consists of 8 printed pages.

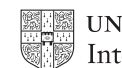

2 Www.papaCambridge.com 1 Create a new word processed document. You will use this to show screen shots of how you have completed the tasks. 2 Place your name, Centre number and candidate number in the header of this document. Save this with the filename Evidence in your work area. You work for a company called Hothouse Design. You are going to [manipulate a spreadsheet](http://www.studentbounty.com/)  about some holiday bookings for a client called The Relaxing Holiday Company. 3 Using a suitable software package, load the file NXSHEET.CSV 4 Place your name, candidate number and Centre number in the header. 5 In the Destination column use a lookup function to show the destination name in full. Use the Code column for the lookup value and the file NXDEST.CSV for the array. This function must include both absolute and relative referencing and must not use a named range. Replicate this function so that the destination name is shown in full for each of the codes. 6 Create a named range for the cells D25 to D98 inclusive. Call this range DC Take a screenshot to show this named range includes these cells. Include this screenshot in the document created in step 1. 7 Create a named range for the cells E25 to E98 inclusive. Call this range DI Take a screenshot to show this named range includes these cells. Include this screenshot in the document created in step 1. 8 Create a named range for the cells F25 to F98 inclusive. Call this range DU Take a screenshot to show this named range includes these cells. Include this screenshot in the document created in step 1. 9 In cell C2 use a function to count the number of trips to the destination where the value in the Dcode column matches the contents of cell B2. This function must use the correct named range. Replicate this function into cells C3 to C8 to calculate the number of trips booked to each of the other destinations. 10 In cell D2 use a function to add the total number of days (using the Duration column) booked for this destination. This function must use the correct named ranges. Replicate this function into cells D3 to D8 to calculate the total number of days booked for the other destinations. 11 In cell E2 use a formula to calculate the average duration of the holidays booked to this destination. Use the values in cells C2 and D2 to help you. Round this value to a whole number. Replicate this formula into cells E3 to E8. 12 Set the page orientation to landscape.

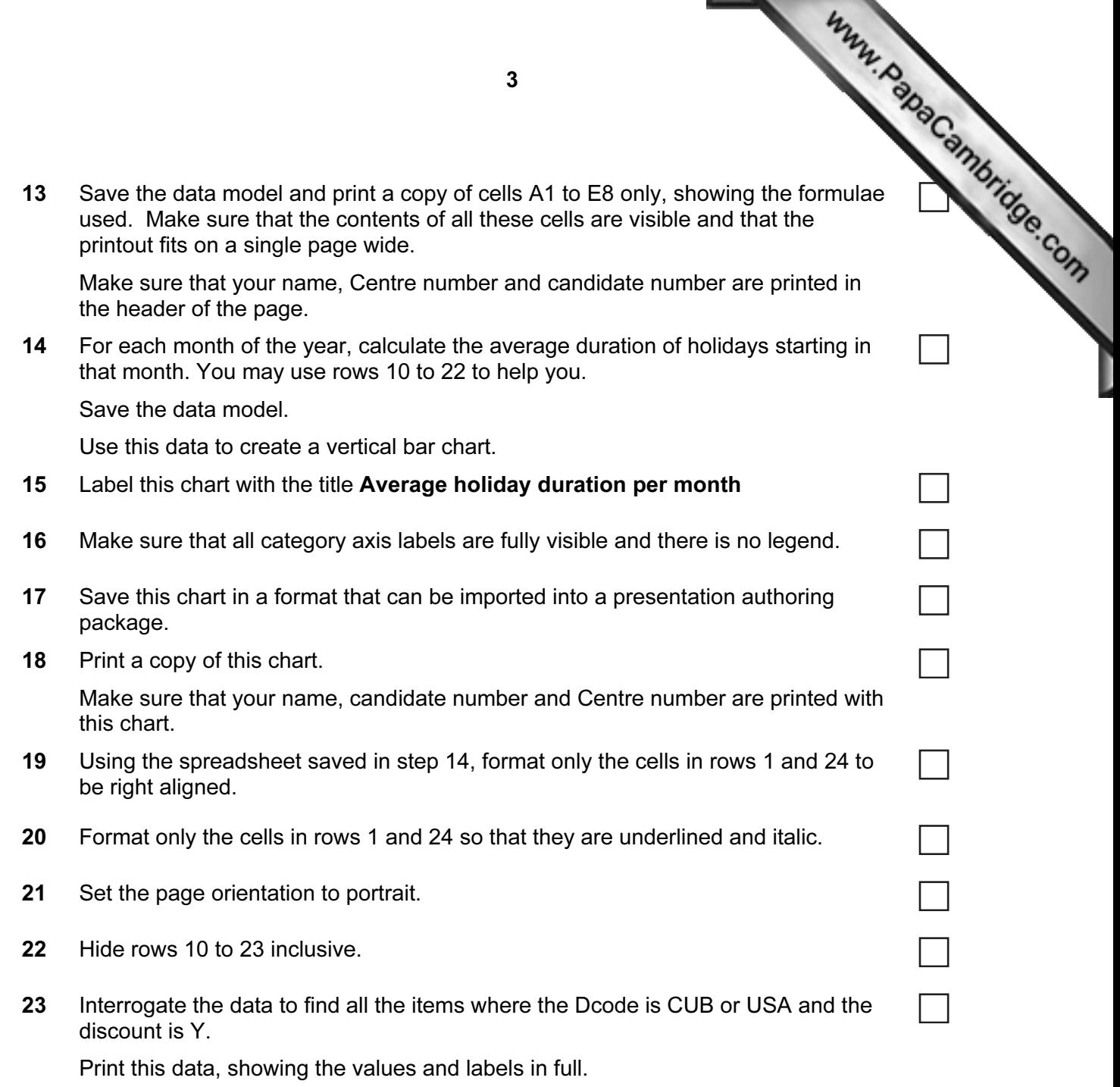

ъ.

Make sure that your name, Centre number and candidate number are printed in the header of the page.

You are going to edit a webpage and manipulate the objects within it.

24 Download the following files to your own work area:

NXBACK1.JPG NXBOARD1.JPG NXFOOTER.JPG NXIMG1.JPG NXIMG2.JPG NXIMG3.JPG NXIMG4.JPG NXIMG5.JPG NXIMG6.JPG NXLIFT.JPG NXSNOW.HTM NXSTYLE1.CSS NXSTYLE2.CSS NXSTYLE3.CSS NXTITLE.JPG

- 25 Open the image NXBACK1.JPG in a suitable application. This will be manipulated to create the background image to be used in the stylesheet.
- 26 Resize the image so that it is 1024 pixels wide. Maintain the aspect ratio of the image. Show a screenshot of this in the document you called Evidence in step 1.

Save this image as NXBACK2.JPG

27 Reduce the image resolution, if necessary, to ensure that the stored image is no larger than 250kb.

Save the image as NXBACK3.JPG

Show screenshot evidence of the file size of these images.

- 28 Open the image NXBOARD1.JPG in a suitable application. This will be manipulated before being placed on the page.
- 29 Crop off the right side of the image so that it is 400 pixels wide and 1000 pixels high. Save this image as NXBOARD2.JPG

Show evidence of this in the document you called Evidence in step 1.

- 30 Using a suitable software package, open the file NXSNOW.HTM
- 31 Replace the text Candidate name, centre number, candidate number with your name, Centre number and candidate number.
- 32 Change the html code so that the image NXBOARD2.JPG is 150 pixels wide, maintaining its aspect ratio.
- 33 Replace the text Place anchor here with an anchor called TOP
- 34 Make only the words Click Here a hyperlink to the anchor called TOP
- 35 Select the most appropriate images from the ones you downloaded in step 24 and use this to replace the words Ski holidays in the bottom table.

4

Www.bapaCambridge.com

 $\mathcal{L}$ 

 $\Box$ 

 $\overline{\phantom{0}}$ 

 $\Box$ 

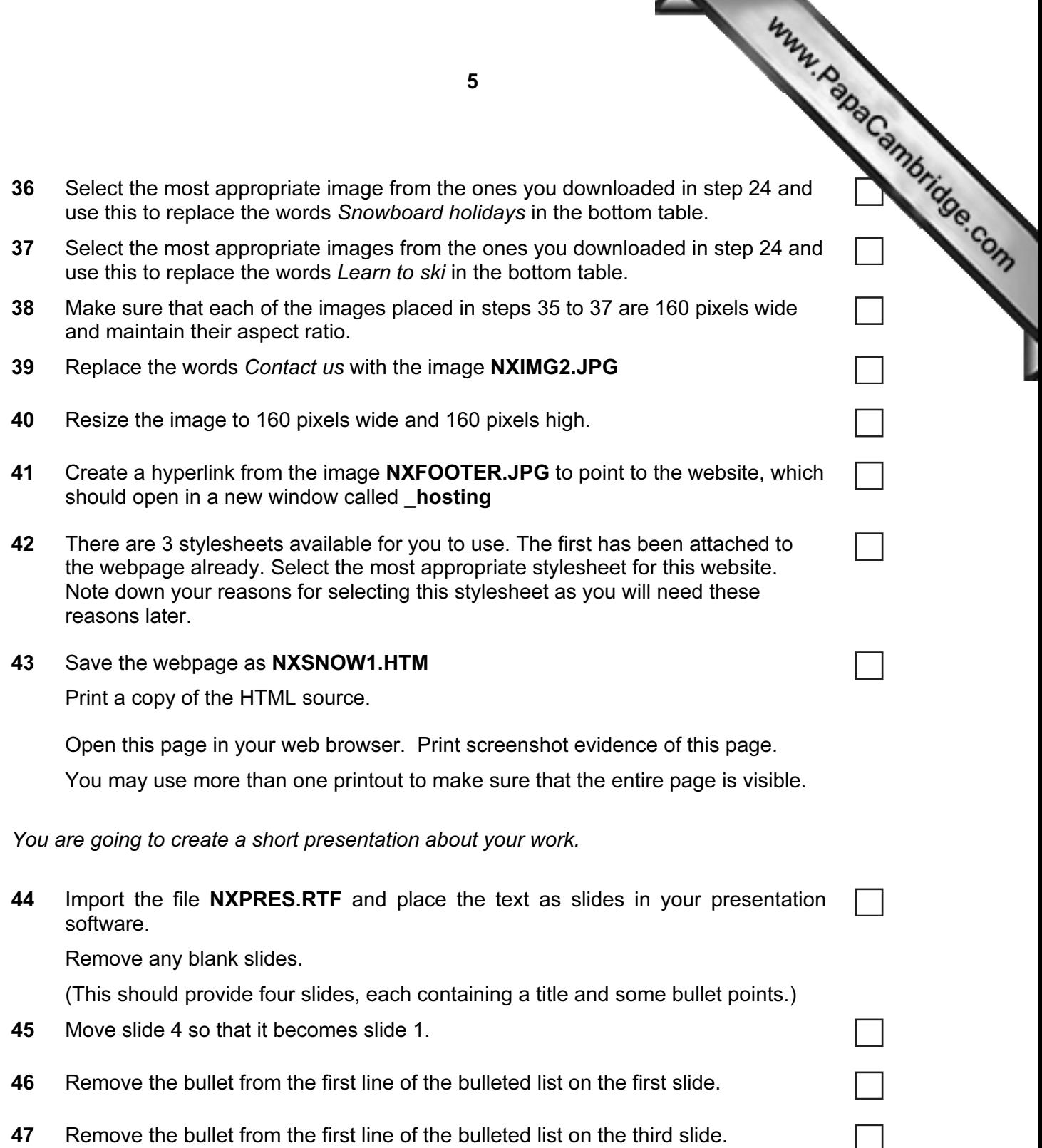

Www.PapaCambridge.com 48 The master slide must have a white background with one vertical yellow stripe, two horizontal yellow stripes and one diagonal yellow stripe. [Each stripe should](http://www.studentbounty.com/)  be about 6 points wide. It should look like this:

![](_page_5_Figure_1.jpeg)

(If you do not have a colour printer, choose a shade of yellow which makes the lines clearly visible when printed in greyscale.)

49 Include an automated slide number in the bottom right of the footer of the master slide. Make sure that it does not overlap any of the lines added in step 48.

![](_page_5_Figure_4.jpeg)

50 Place a clipart image of a snowflake, skier or snowboarder as a logo in the bottom left corner of the master slide.

The logo must be resized so that it will not overlap the diagonal line added in step 48.

![](_page_5_Figure_7.jpeg)

51 Enter your name, Centre number and candidate number, centre aligned below the bottom yellow line of the master slide. Use a black, 18 point, serif font. It should look like this:

![](_page_5_Figure_9.jpeg)

Www.PapaCambridge.com 52 Enter the text The Relaxing Holiday Company as a title above the yellow line, in the top left corner of the master slide. Use a black, 28 point, serif font. It should look like this:

![](_page_6_Figure_1.jpeg)

- 53 Make sure that on all slides no objects overlap any of the master slide items.
- 54 On slide 2 replace the text Answer 1 here with the filename of the most appropriate stylesheet for the website, chosen in step 42.
- 55 On slide 2, place the image **NXLIFT.JPG** in the bottom right corner.

Resize this image so that it fills half of the available vertical space. Maintain its aspect ratio.

Make sure that this image does not overlap any other items on the page. It should look like this:

![](_page_6_Figure_7.jpeg)

![](_page_6_Picture_110.jpeg)

7

## After the examination time – on the html printouts of your webpage

Highlight those portions of the code which show that:

- 
- the external style sheet is attached to the webpage
- er the examination time on the html printouts of your webpay-<br>hlight those portions of the code which show that:<br>• your name, Centre number and candidate number are present on all printouts<br>• your name, Centre number and the image NXBOARD2.JPG has a width of 150 pixels and has its aspect ratio maintained
- the anchor TOP has been placed
- the hyperlink from NXFOOTER.JPG opens the Hothouse website in a new window called \_hosting
- the hyperlink from the text 'Click Here' links to the anchor 'TOP'

## Write today's date in the box below.

Date

Permission to reproduce items where third-party owned material protected by copyright is included has been sought and cleared where possible. Every reasonable effort has been made by the publisher (UCLES) to trace copyright holders, but if any items requiring clearance have unwittingly been included, the publisher will be pleased to make amends at the earliest possible opportunity.

University of Cambridge International Examinations is part of the Cambridge Assessment Group. Cambridge Assessment is the brand name of University of Cambridge Assessment is the brand name of University of Cambridge Cambridge Local Examinations Syndicate (UCLES), which is itself a department of the University of Cambridge.